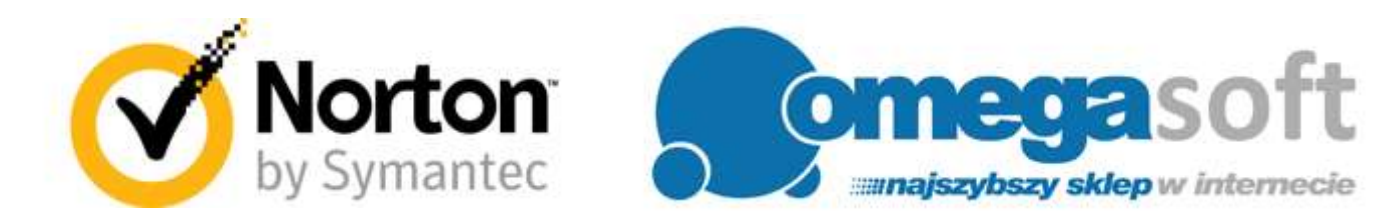

# INSTRUKCJA REJESTRACJI I INSTALACJI PRODUKTÓW NORTON SECURITY 2016

## **-- Tworzenie konta Norton Account --**

1. Aby utworzyć konto Norton proszę przejść na stronę <https://manage.norton.com/> i kliknąć "**Utwórz konto**".

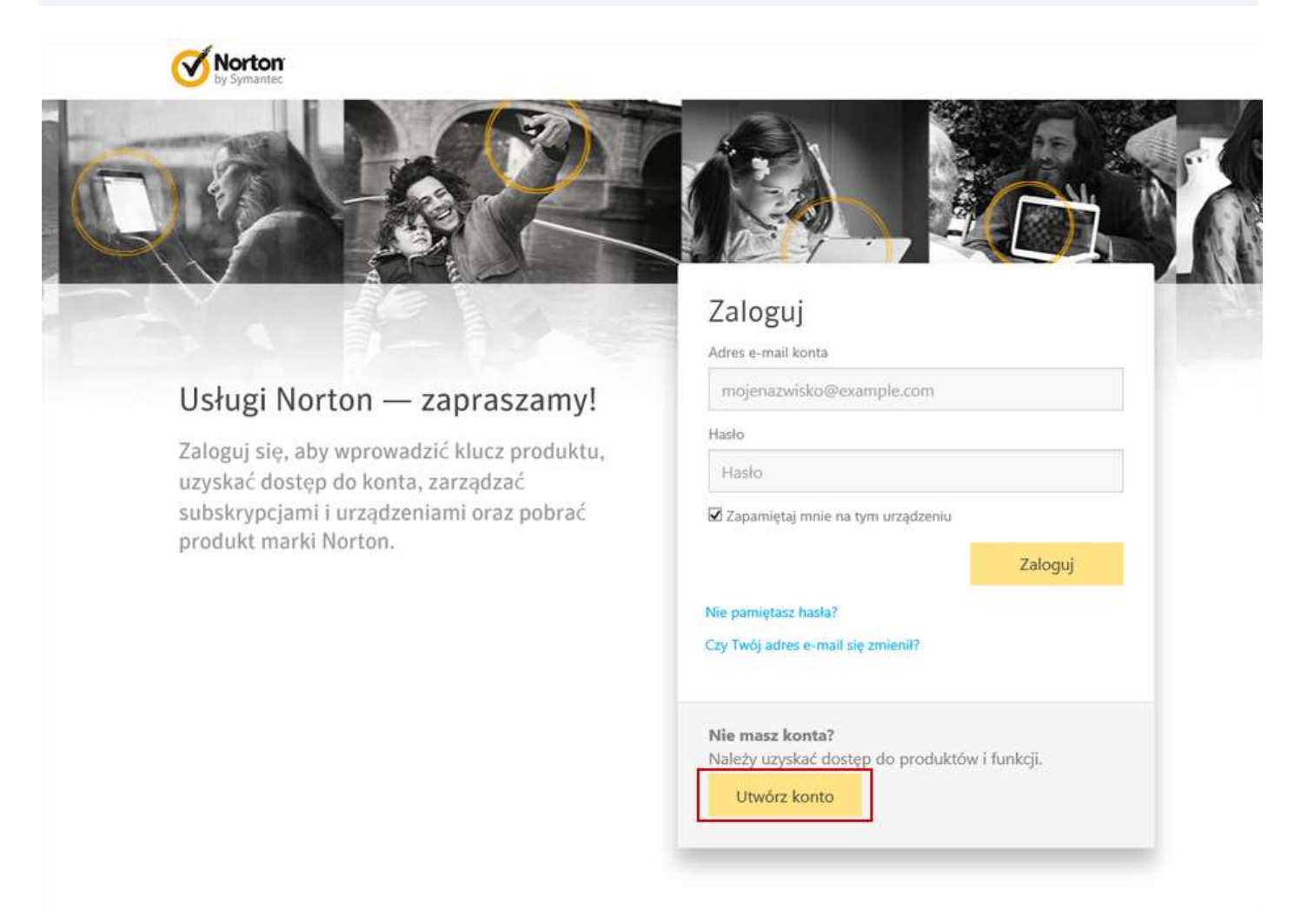

#### 2. Proszę wypełnić wszystkie pola oznaczone gwiazdką i kliknąć "Utwórz konto".

# Utwórz konto

Aby uzyskać dostęp do produktów i usług Norton, należy założyć konto.

Aby zachować dostęp do konta, podaj prawidłowy adres e-mail. Ze względów bezpieczeństwa utwórz unikatowe hasło. Za pomocą numeru telefonu komórkowego można w szybki sposób zweryfikować konto.

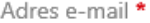

mojenazwisko@example.com

Potwierdzenie adresu e-mail \*

mojenazwisko@example.com

#### Hasło\*

Hasło

Imię

Imie

Nazwisko

Nazwisko

Numer telefonu komórkowego

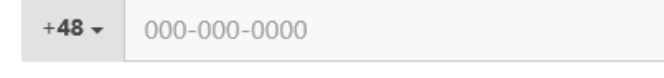

Region \*

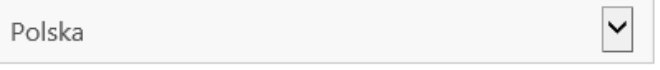

□ Wysyłaj wiadomości e-mail dotyczące aktualizacji produktów, oferty oraz biuletyny na temat zabezpieczeń

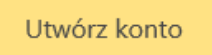

Znam Zasady ochrony danych osobowych i je akceptuję

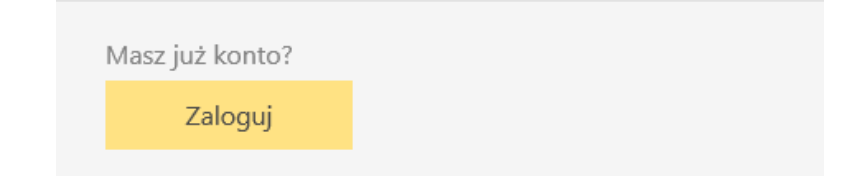

3. Proszę zalogować się na swoje konto pocztowe i potwierdzić utworzenie konta Norton Account klikając "**Kontynuuj**".

# Potwierdzono adres e-mail!

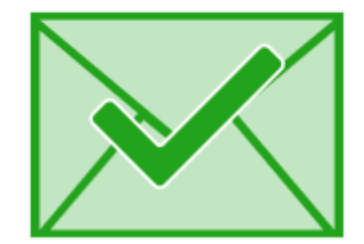

Dziękujemy za potwierdzenie adresu e-mail.

Można kontynuować korzystanie z konta Norton

Kontynuuj

#### 4. Na zakładce "**STRONA GŁÓWNA**" proszę kliknąć "**Mam klucz produktu**".

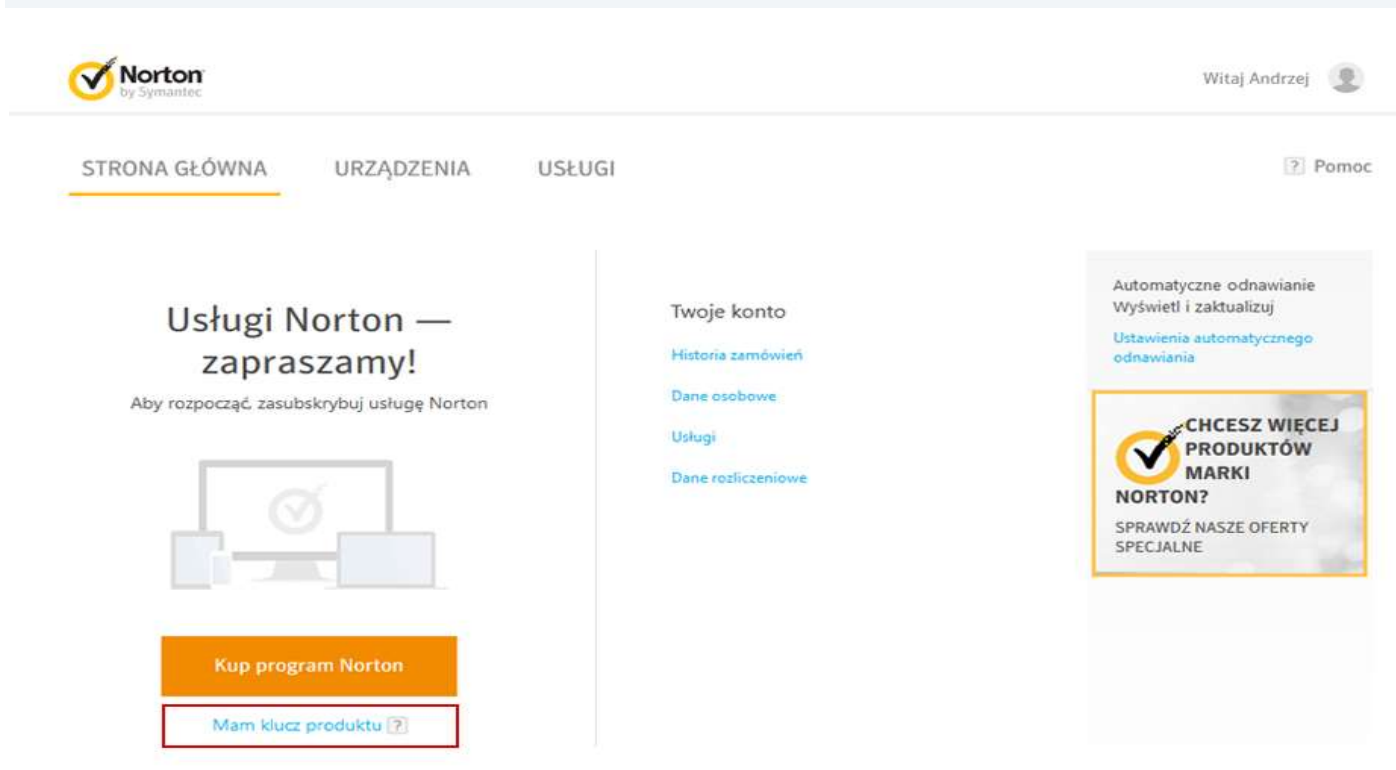

#### 5. Proszę wprowadzić zakupiony klucz produktu i kliknąć "**Dalej**".

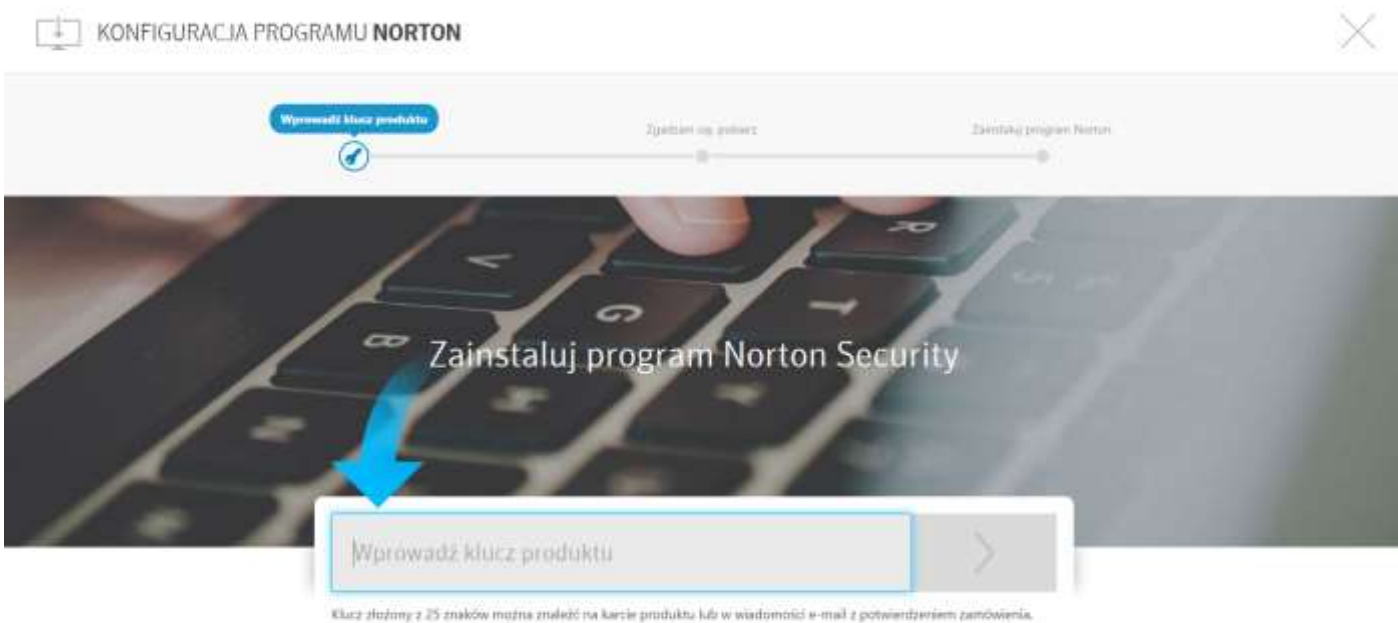

### **5 |** S t r o n a

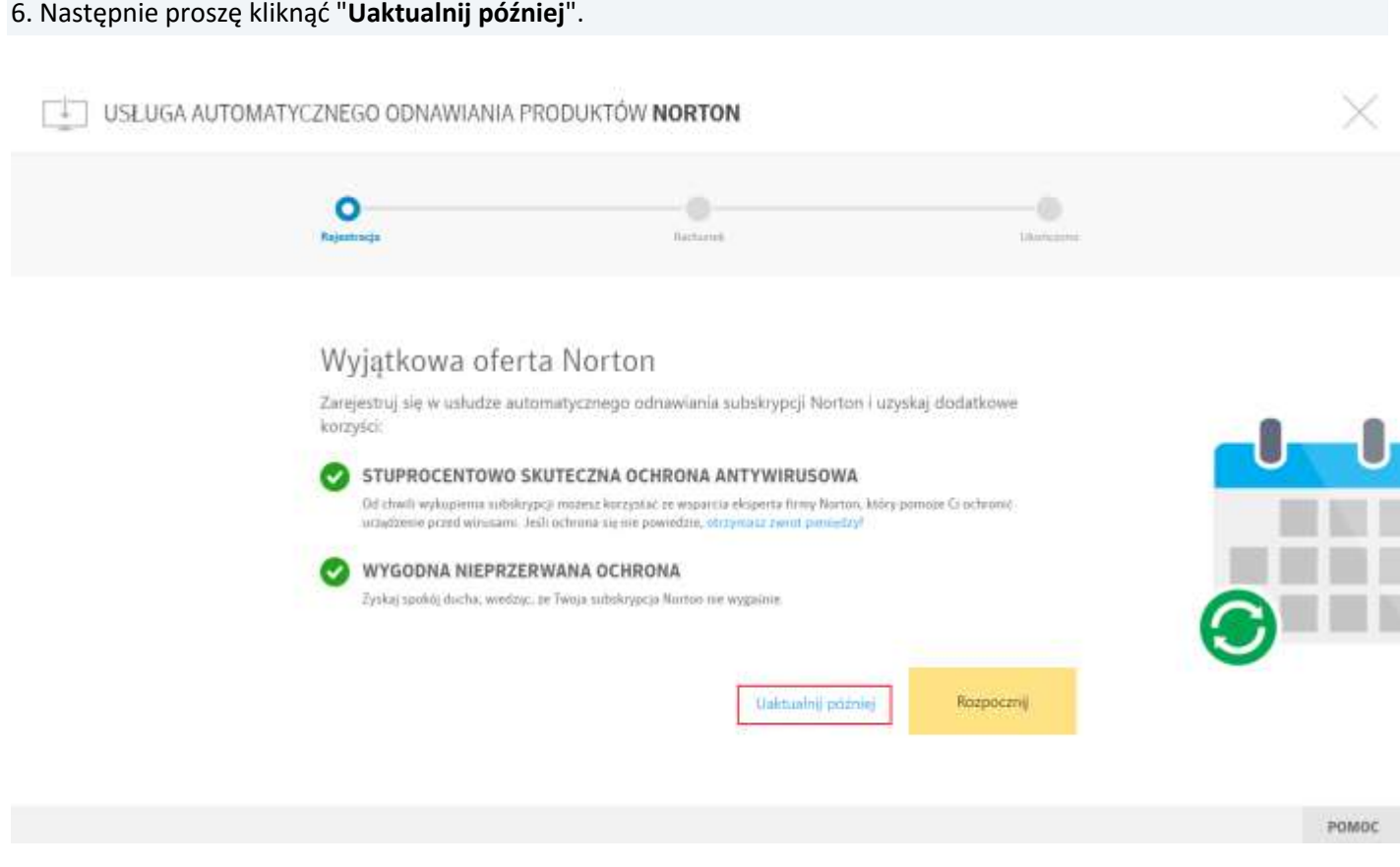

# 7. Na kolejnym ekranie proszę kliknąć "**Zgadzam się, pobierz**".

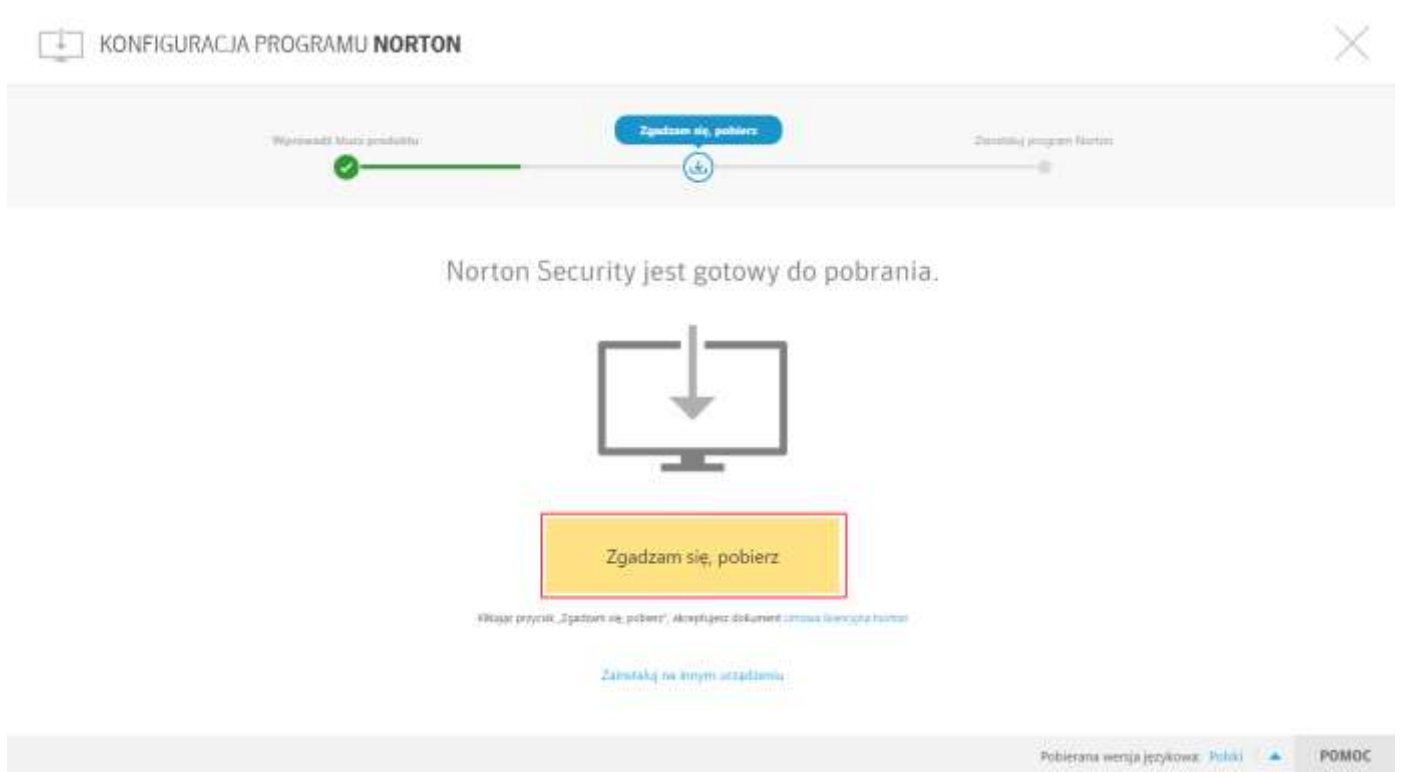

8. Proszę wyrazić zgodę na zapisanie pliku instalacyjnego na dysku klikając "**Zapisz plik**", a następnie "**Gotowe**".

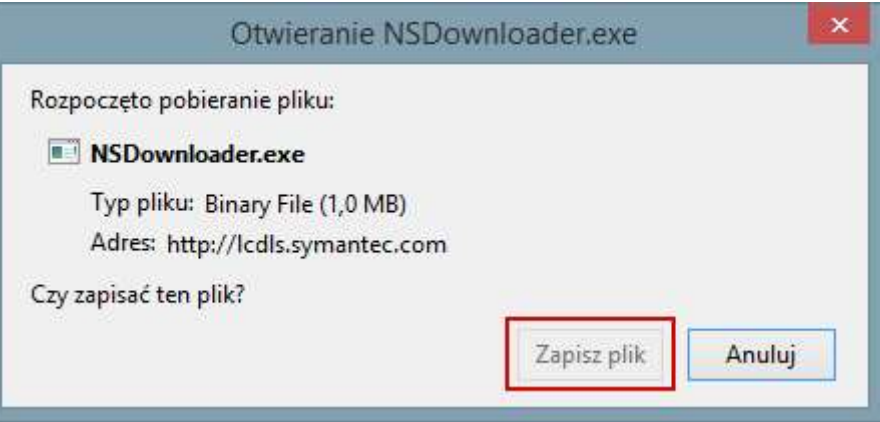

**-- Instalowanie programu Norton Security --** *Uwaga! Przed rozpoczęciem instalacji nowej wersji proszę o odinstalowanie poprzedniej wersji z systemu.*

#### 1. Po ukończeniu pobierania proszę odnaleźć plik na dysku twardym i uruchomić go.

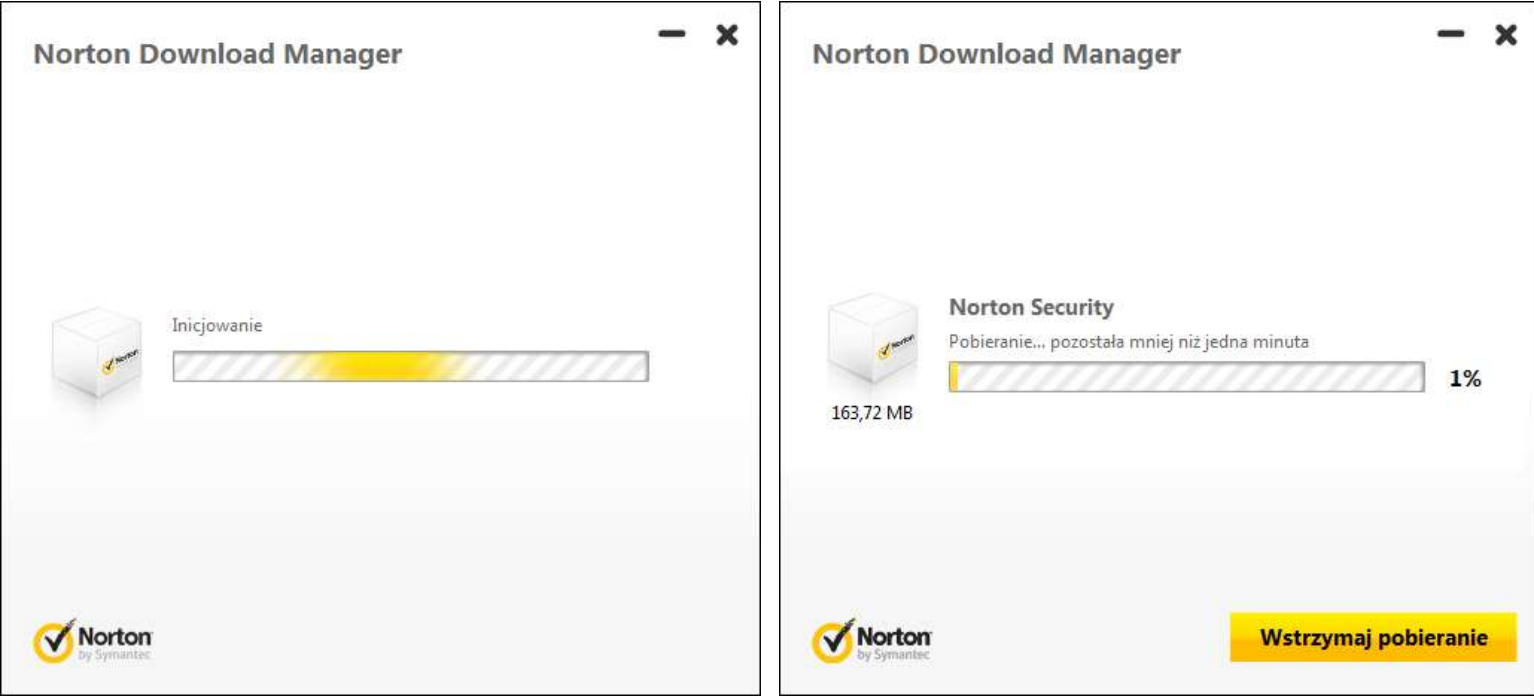

2. Po ukończeniu pobierania instalatora proszę zezwolić na wprowadzenie zmian klikając "**Tak**".

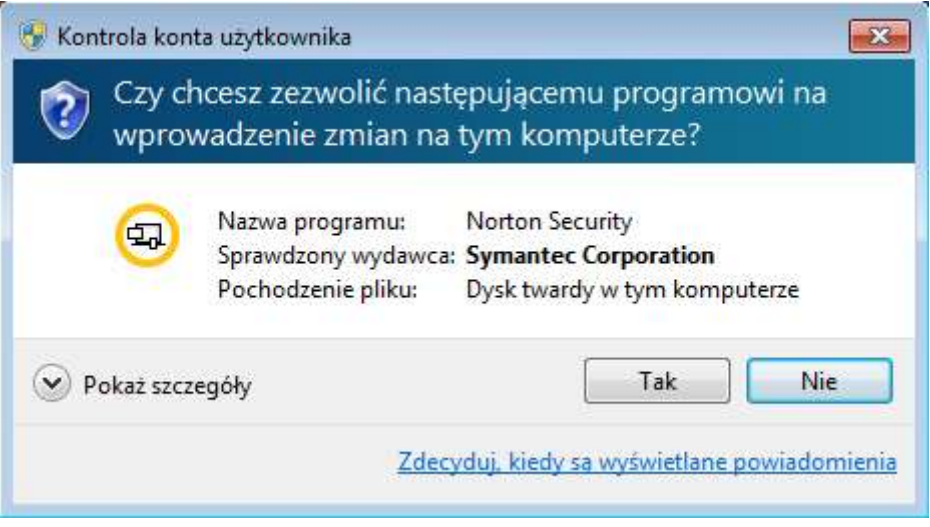

3. W głównym oknie programu instalacyjnego proszę kliknąć "**Zgadzam się i instaluję**".

*Uwaga! Automatycznie zaznaczona jest opcja Norton Community Watch, która pozwala programowi na automatyczne przekazywanie wybranych informacji o zabezpieczeniach do firmy Symantec.*

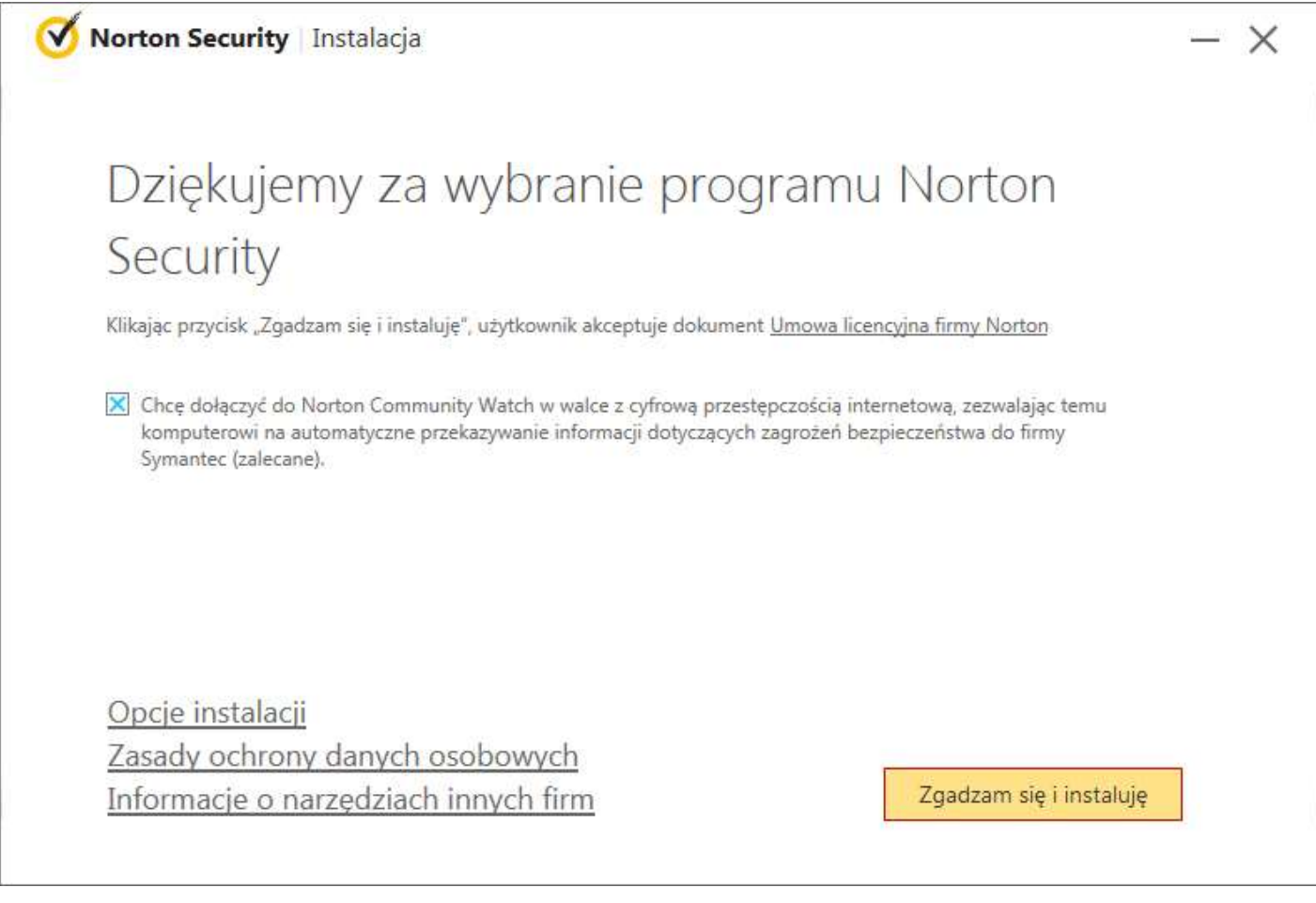

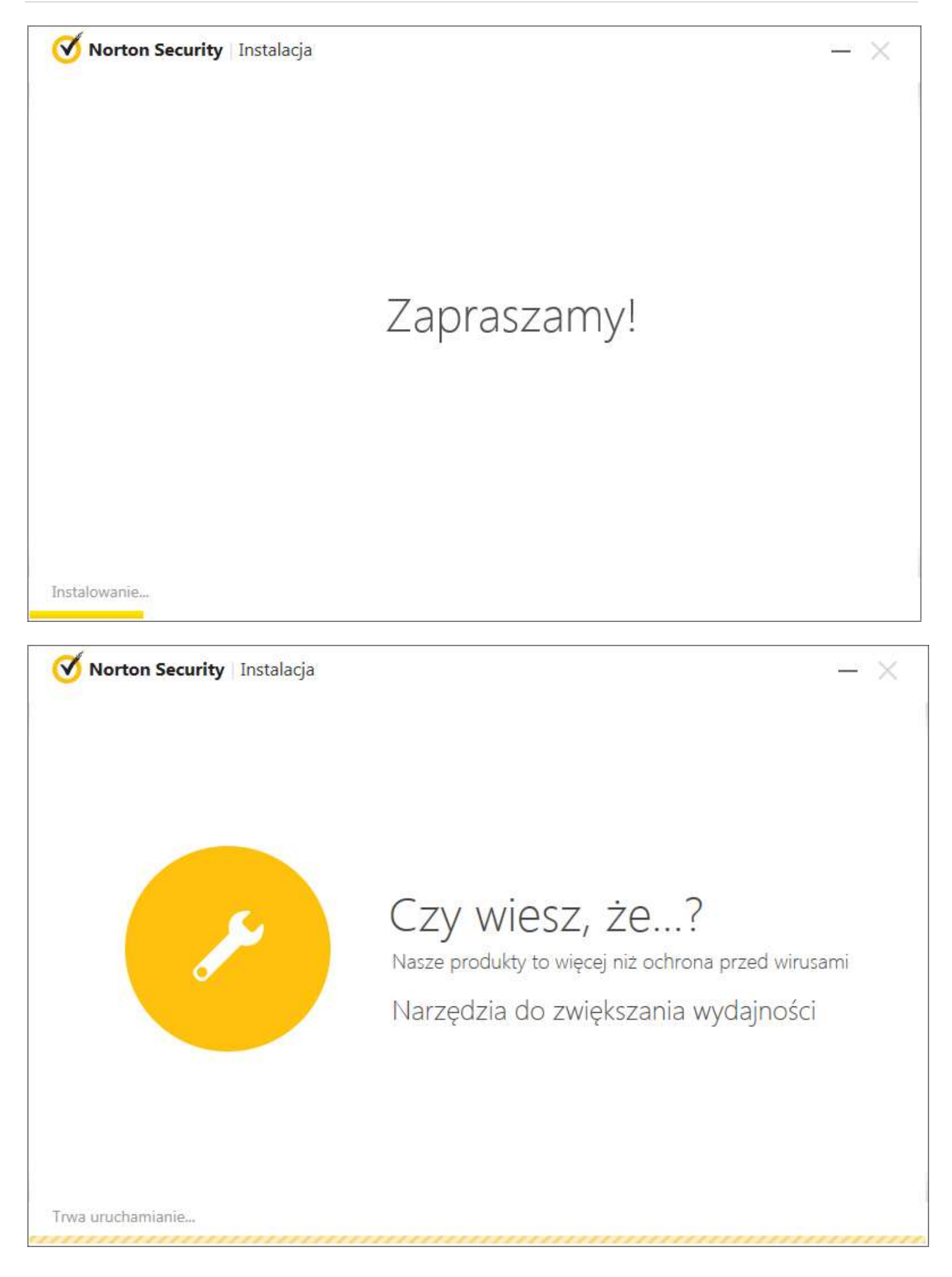

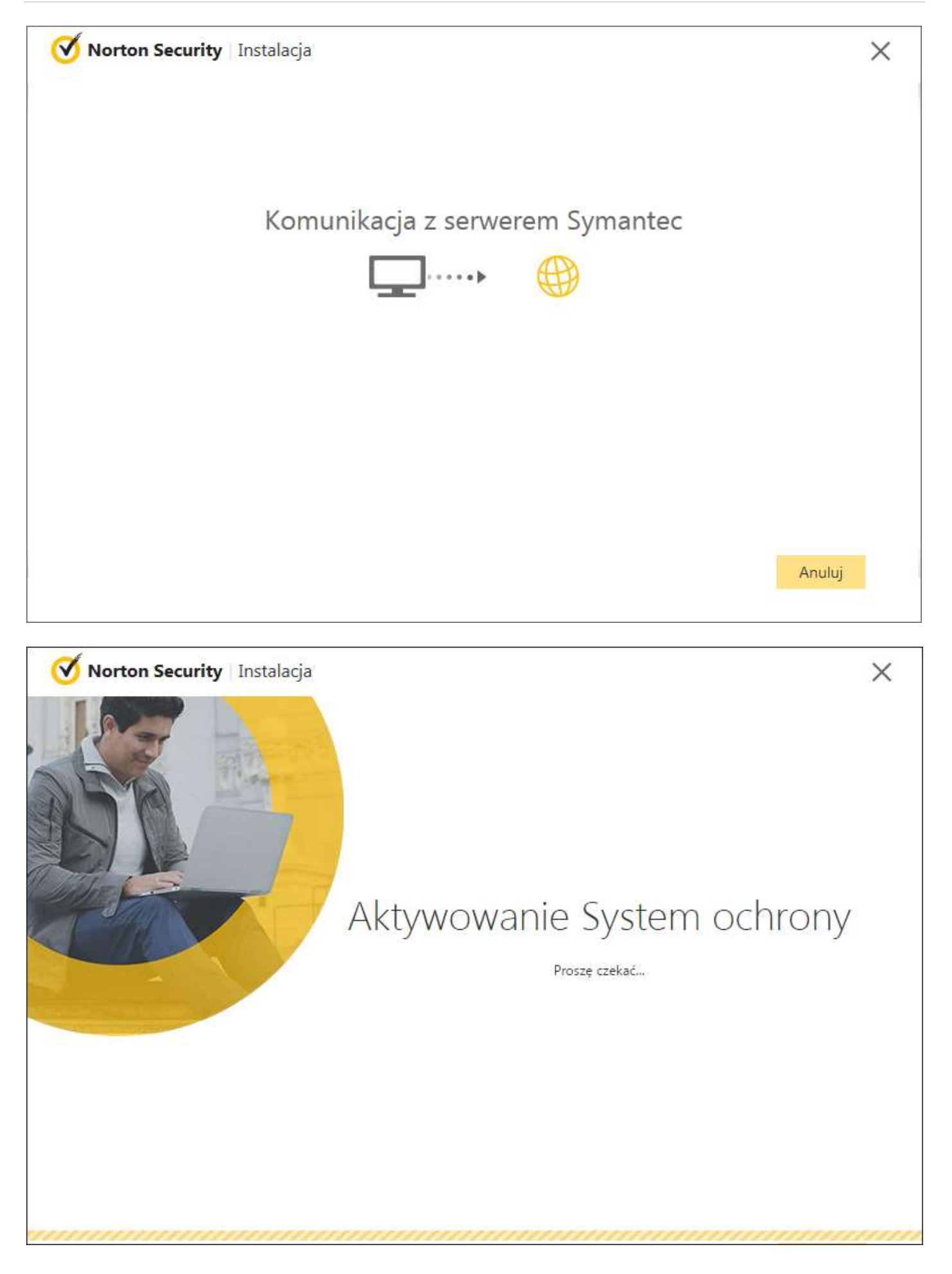

#### 4. Po zakończeniu instalacji proszę kliknąć "**Gotowe**"

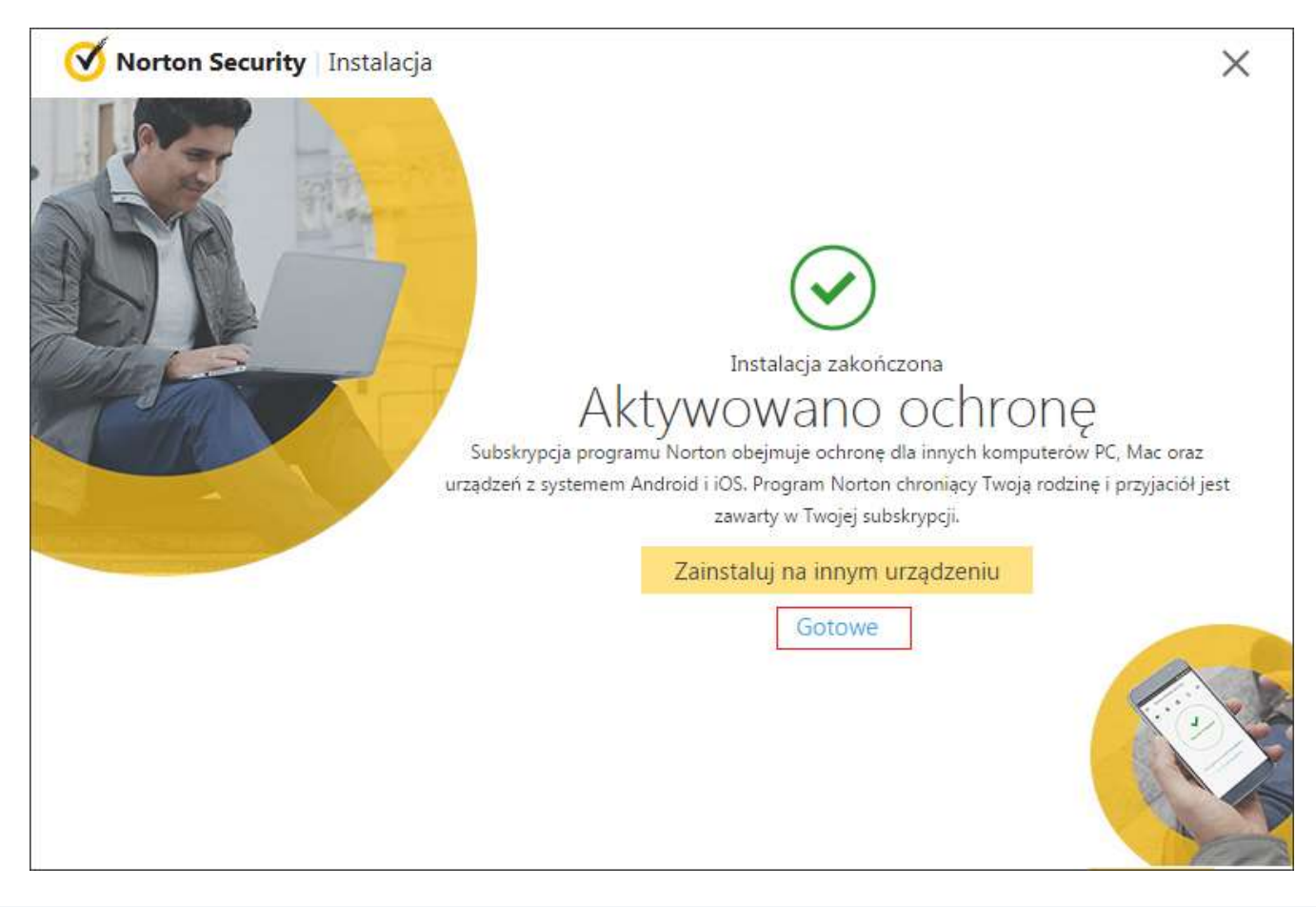

5. Na zakończenie proszę kliknąć "**pomiń samouczek**" lub "**otwórz samouczek**"

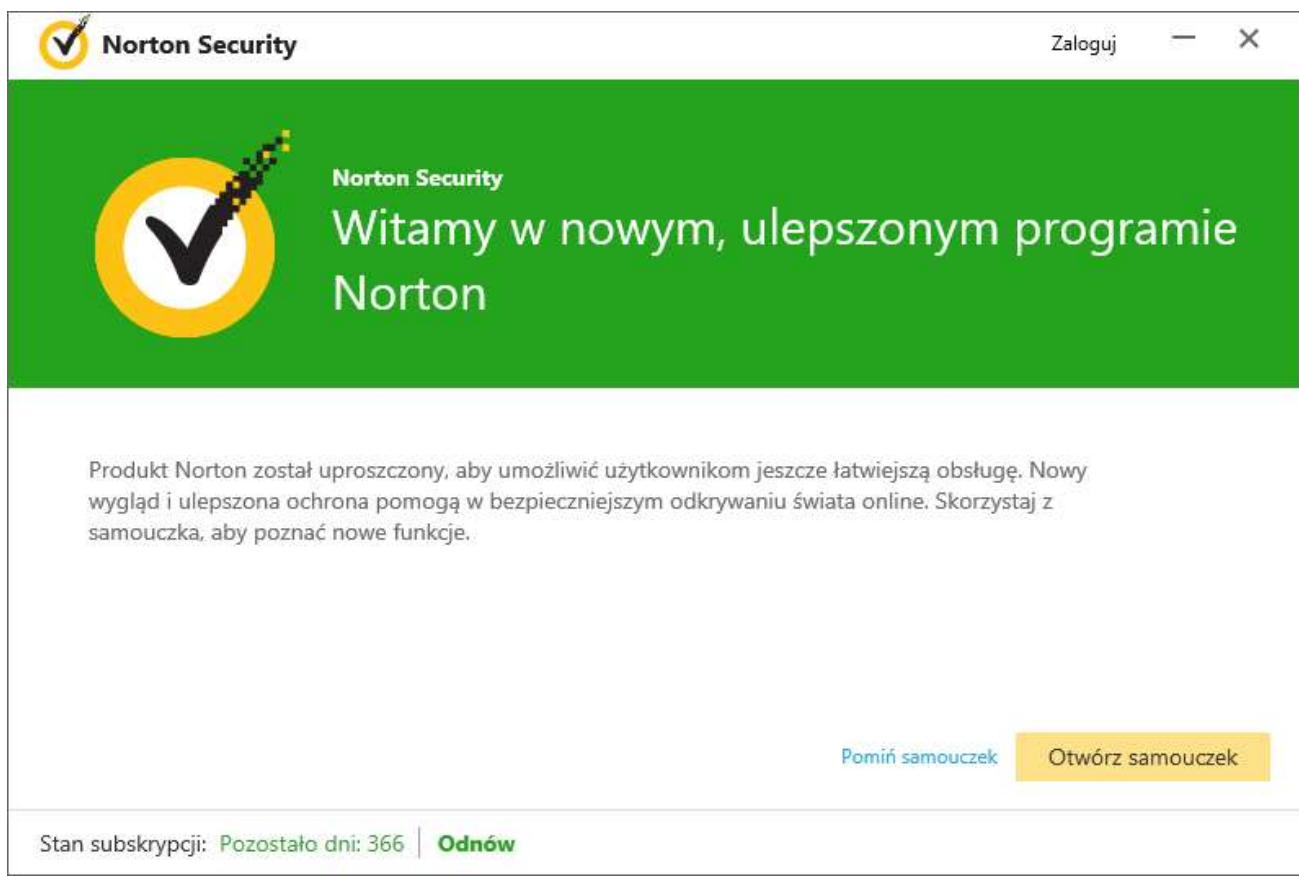

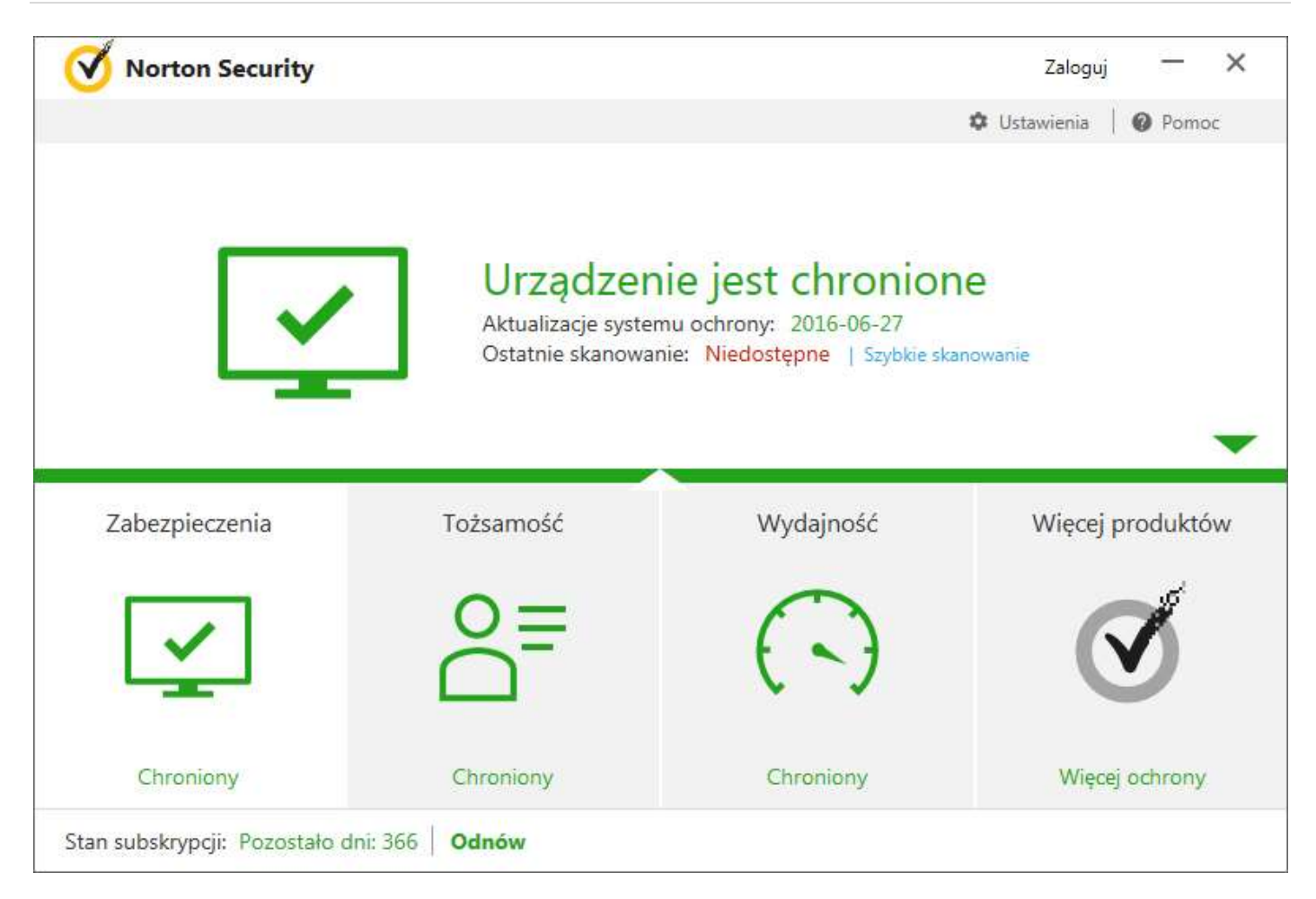

# **Pamiętaj!**

W przypadku instalacji na pozostałych stanowiskach proszę posłużyć się tym samym plikiem instalacyjnym lub zalogować się na konto i pobrać go raz jeszcze na docelowym komputerze.

Jeśli pojawią się problemy lub pytania, prosimy o kontakt z pomocą techniczną Symantec Poland lub z nami.

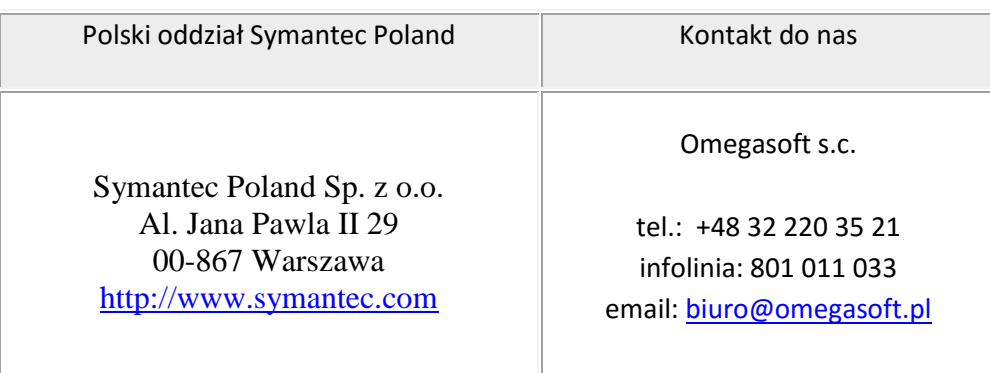

Kopiowanie, rozpowszechnianie oraz wykorzystywanie instrukcji w celach zarobkowych bez zgody Omegasoft s.c. JEST ZABRONIONE. Czyny te stanowią naruszenie przepisów ustawy o prawie autorskim i prawach pokrewnych (Dz. U. 1994 Nr 24 poz. 83) i podlegają odpowiedzialności cywilnej i karnej.